# Home ® The HomeSwapper RightSize tool

Did you know that in HomeSwapper you have access to a function that ensures you can proactively make best use of your housing stock? The **RightSize** tool is a way for you to identify those who are under and over-occupying.

We ask tenants mandatory questions about who they live with and whether they are in receipt of Housing Benefit so we can compare benefit level with rooms under-occupied or overcrowded to give an accurate rent-risk view.

## What's great about RightSize? What's great about RightSize?

**On HomeSwapper, tenants are able to select very specific areas with as little as a 0.1 mile radius and the HomeSwapper matching system will only be able to show them properties that exist within their selected area. RightSize allows you to open up their options and show them properties that may be outside this radius, but could still be a perfect match for their needs.**

#### **Great for your tenants**

**Using the RightSize tool shows tenants you're actively on HomeSwapper working with them in their search, ensuring they feel valued.**

#### **Great for you**

**By using RightSize you're giving your tenants the chance to widen their area and open up their options within your properties.**

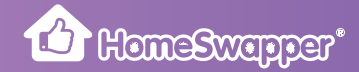

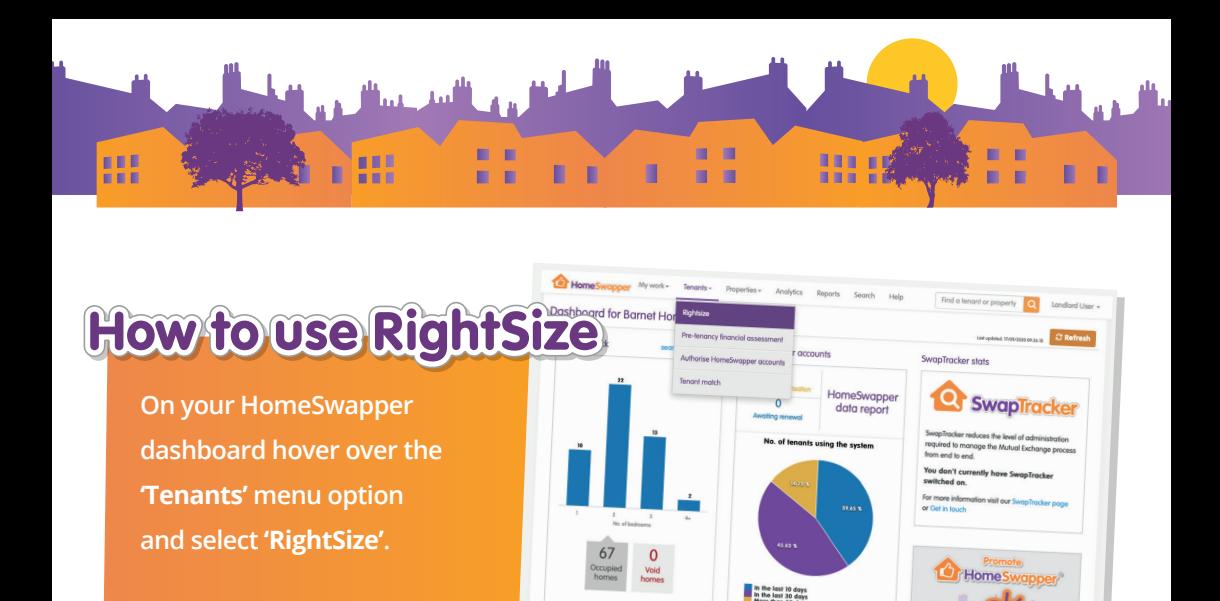

#### **Rightsize** Hide already suggested matches Find tenants who are... Occupancy  $\hat{=}$ Under-occupying **Benefits**  $\hat{=}$ Only part And match with your tenants whose benefits are  $\hat{=}$ All tenants Search ٠ ٠ **B** 8 m m m. - 8

**You'll now find yourself on the RightSize screen. First, set your search criteria and click 'Search'.**

**The search results will usually only take a few seconds to appear, but depending on the volume of tenants to match, it could take a bit longer for this data to be available.**

**While you're waiting for the information you can use the rest of the site as normal and can even log out and log back in again without affecting the search. The data will be loaded onto the page as soon as we receive it, so check back for your results.**

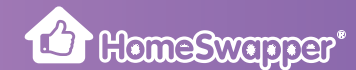

8 H

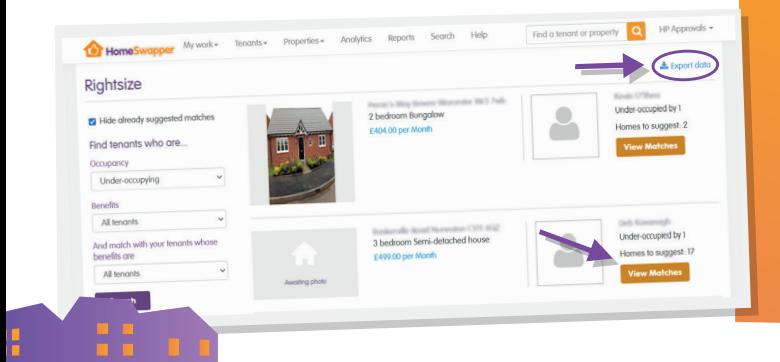

**Once you've got your search results you can either export the data to Excel or view the matches that the system has generated.**

鼎

**By clicking into 'View Matches' you'll be brought to a list of all the matches made for a particular property. Here you can again, choose to export the data to Excel.**

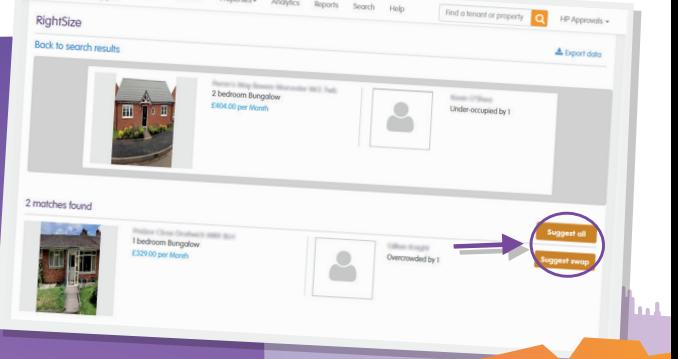

п

. .

п п

**You can also choose to suggest all the matches provided to the tenant or select a specific match from the list by clicking on 'Suggest swap'.**

### **If you've chosen to suggest a swap to your tenants, then two things will happen:**

 1. On the tenant's list of matches, a 'Landlord suggestion' icon will appear next to the homes that you are suggesting so they'll see it next time they start looking for a home.

**Car Homes** 

 2. A message will be sent to the tenant letting them know that their landlord has suggested homes for them.

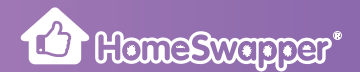